#### **Milović, Josip**

#### **Undergraduate thesis / Završni rad**

**2018**

*Degree Grantor / Ustanova koja je dodijelila akademski / stručni stupanj:* **Polytechnic of Sibenik / Veleučilište u Šibeniku**

*Permanent link / Trajna poveznica:* <https://urn.nsk.hr/urn:nbn:hr:143:690165>

*Rights / Prava:* [In copyright](http://rightsstatements.org/vocab/InC/1.0/) / [Zaštićeno autorskim pravom.](http://rightsstatements.org/vocab/InC/1.0/)

*Download date / Datum preuzimanja:* **2025-01-04**

*Repository / Repozitorij:*

[VUS REPOSITORY - Repozitorij završnih radova](https://repozitorij.vus.hr) [Veleučilišta u Šibeniku](https://repozitorij.vus.hr)

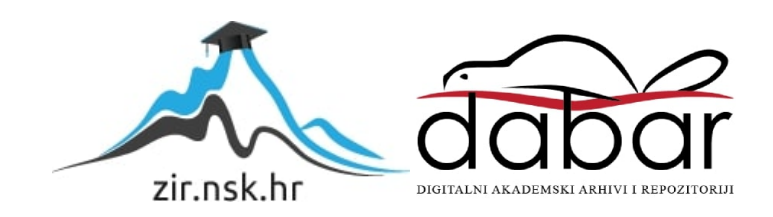

# **VELEUČILIŠTE U ŠIBENIKU**

# **ODJEL MENADŽMENTA**

# **PREDDIPLOMSKI STRUČNI STUDIJ MENADŽMENT**

**Josip Milović**

# **MICROSOFT SHAREPOINT**

**Završni rad**

**Šibenik, rujan 2018.**

# **VELEUČILIŠTE U ŠIBENIKU ODJEL MENADŽMENTA PREDDIPLOMSKI STRUČNI STUDIJ MENADŽMENT**

# **MICROSOFT SHAREPOINT**

**Završni rad**

**Kolegij: Poslovni informacijski sustavi**

**Mentor: Želimir Mikulić, dipl. ing., v.pred.**

**Student: Josip Milović**

**Matični broj studenta: 1219047866**

**Šibenik, rujan 2018**

#### SADRŽAJ:

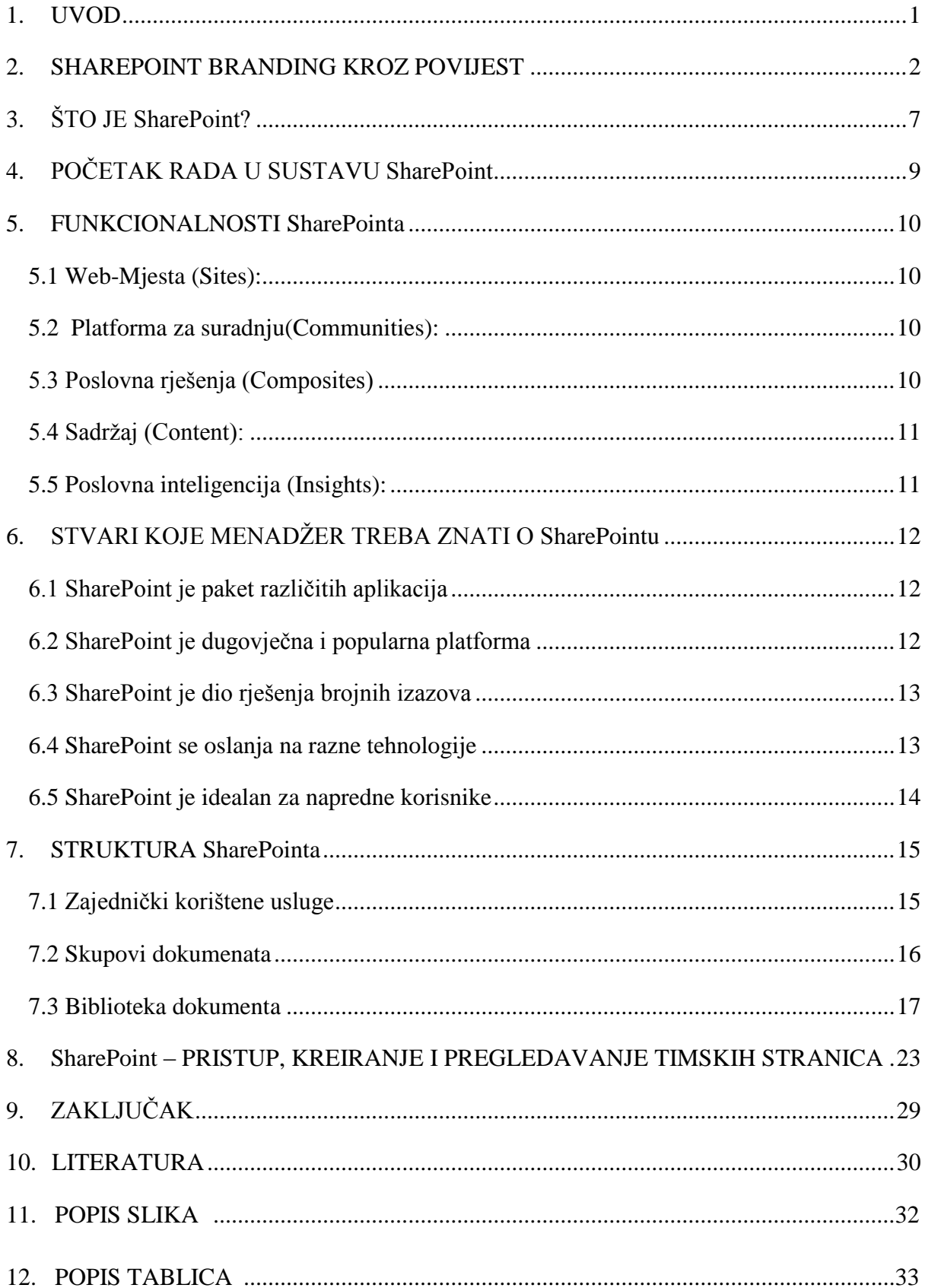

#### TEMELJNA DOKUMENTACIJSKA KARTICA

Veleučilište u Šibeniku Završni rad

Odjel Menadžmenta

Preddiplomski stručni studij Menadžment

#### **MICROSOFT SHAREPOINT**

#### JOSIP MILOVIĆ

#### ANTUNA MIHANOVIĆA 1B.

jmilovic@vus.hr

#### **Sažetak rada:**

Cilj ovog rada je upoznavanje Microsoft Sharepointa. U radu je ukratko prikazan povijesni razvoj alata i razlozi zbog čega su takvi alati značajni za unapređenje rada i optimizaciju poslovnih procesa u modernim organizacijama. Prikazane su temeljne značajke SharePoint alata, te je detaljno obrađen način korištenja najzastupljenijih funkcija. Poseban osvrt dan je na važnost implementacije groupware alata i uspostavljanje intraneta u poslovnoj organizaciji. Prikazane su ključne prednosti Sharepoint sustava koje su dovele do toga da on danas predstavlja najzastupljeniju platformu za pohranjivanje, zajednički rad i upravljanje dokumentima u poslovnim i organizacijskim sustavima.

(33. stranica, 18. slika , 1. tablica, jezik izvornika: hrvatski)

Rad je pohranjen u: Knjižnici Veleučilišta u Šibeniku

Ključne riječi: Microsoft,SharePoint,Office 365, "groupware", upravljanje dokumentima

Mentor: Želimir Mikulić, dipl.ing ., v.pred.

Rad je prihvaćen za obranu:

#### BASIC DOCUMENTATION CARD

Polytechnic of Šibenik Batchelor Thesis

Department of Management

Professional Undergraduate Studies of Management

#### **Microsoft SharePoint**

#### JOSIP MILOVIC

Antuna Mihanovica 1.b., jmilovic@vus.hr

Content: The goal of this work is to get to know Microsoft SharePoint. The paper presents briefly the historical development of tools and the reasons why such tools are important for improving work and optimizing business processes in modern organizations. The basic features of SharePoint tools are outlined, and the way in which the most commonly used features is discussed in detail. Particular attention is given to the importance of implementing groupware tools and establishing an intranet in a business organization. The key benefits of Sharepoint systems have been demonstrated, leading to today's most representative storage, collaboration and document management platform in business and organizational systems.

(33 pages / 18 figures / 1 tables / original in English language)

Paper deposited in: Polytechnic of Šibenik Library

Keywords: Microsoft,SharePoint, Office 365, groupware, document menagement

Supervisor: Želimir Mikulić, dipl.ing., senior lecturer

Paper accepted:

#### <span id="page-6-0"></span>**1. UVOD**

SharePoint povećava učinkovitost timova pomoću dinamičnih i produktivnih timskih webmjesta za svaki projektni tim, poslovnu jedinicu ili odjel. Omogućuje zajedničko korištenje datoteka, podataka, novosti i resursa. Prilagodite svoje web-mjesto da biste pojednostavnili timski rad. Neometano i sigurno surađujte s članovima tima unutar i izvan vaše tvrtke ili ustanove putem PC-jeva, Macova i mobilnih uređaja.

Ovaj rad se sastoji od osam poglavlja u prvom ce se objasniti povijest razvoja SharePointa,u drugom poglavlju će se govoriti ukratko o SharePointu,u trećem poglavlju će se govoriti o početku rada u Sharepointu,u petom poglavlju će se navesti neke od osnovnih funkcionalnosti SharePointa,šesto poglavlje govori o tom kako menadžment upotrebljuje SharePoint te što se mora znati o SharePointu,sedmo poglavlje će pokazati osnovnu strukturu SharePointa,te osmo poglavlje će pokazati neke od alata SharePointa.

# s > SharePoint

Slika 1.Logo Sharepoint-a

#### <span id="page-7-0"></span>**2. SHAREPOINT BRANDING KROZ POVIJEST**

Od prve verzije SharePointa do danas osnovne mogućnosti, poput upravljanja dokumentima, se nisu mnogo mijenjale, no dizajn je nekoliko puta mijenjan kroz godine, te je doživio nekoliko većih promjena. Nakon uvođenja [mogućnosti za objavljivanje](http://community.office365.com/en-us/blogs/office_365_technical_blog/archive/2012/01/30/features-of-a-sharepoint-online-publishing-site.aspx) (*publishing feature*) i mogućnosti društvenih mreža, SharePoint je postao moćan alat sa širokom lepezom primjene.

Na slici 2 vidljiv je izgled početne stranice SharePoint portala od 2001. do 2013. godine:

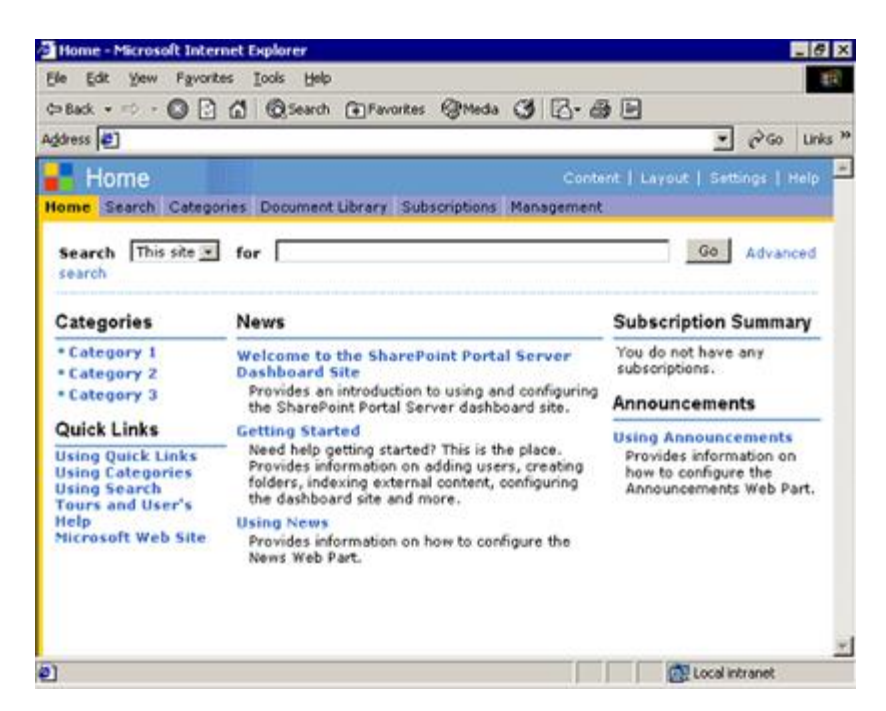

Slika 2 Microsoft SharePoint Portal Server 2001

**Osnovne značajke:** Osnova portala uključivala je mogućnost upravljanja dokumentima,

pretragu i "dashboard site" za prikaz web-dijelova

**Izgled:** Dizajn je dolazio sa standardnim zaglavljem u kojem je bilo moguće mijenjati logo i naziv web-mjesta.

**Osnovne značajke:** Mogućnost kreiranja popisa i HTML stranica.

Izgled: Dizajn je doživio sitne izmjene <sup>1</sup>u headeru i također su dodane ikonice za oznaku nivoa stranice. Prvi put je uvedena lijeva navigacija "Quick Launch".

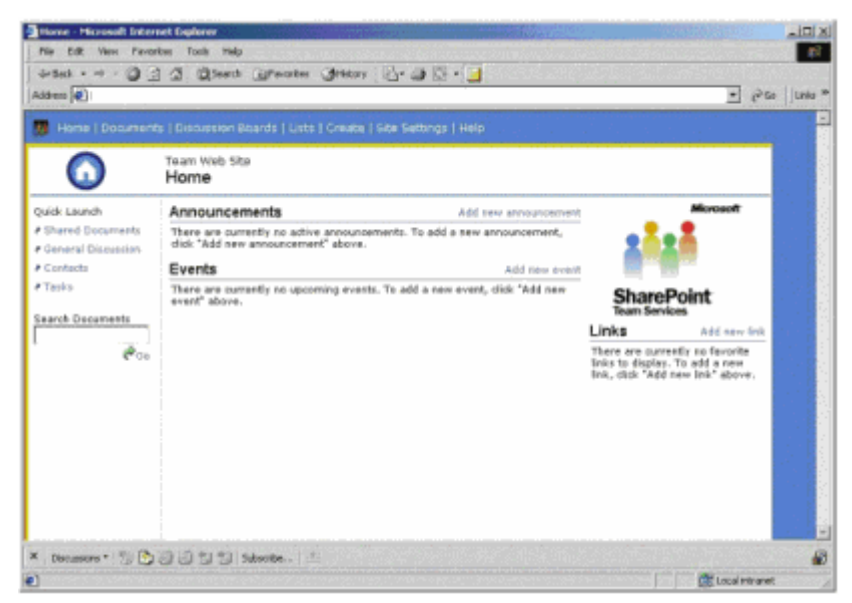

Slika 3 Microsoft SharePoint Team Services 2002

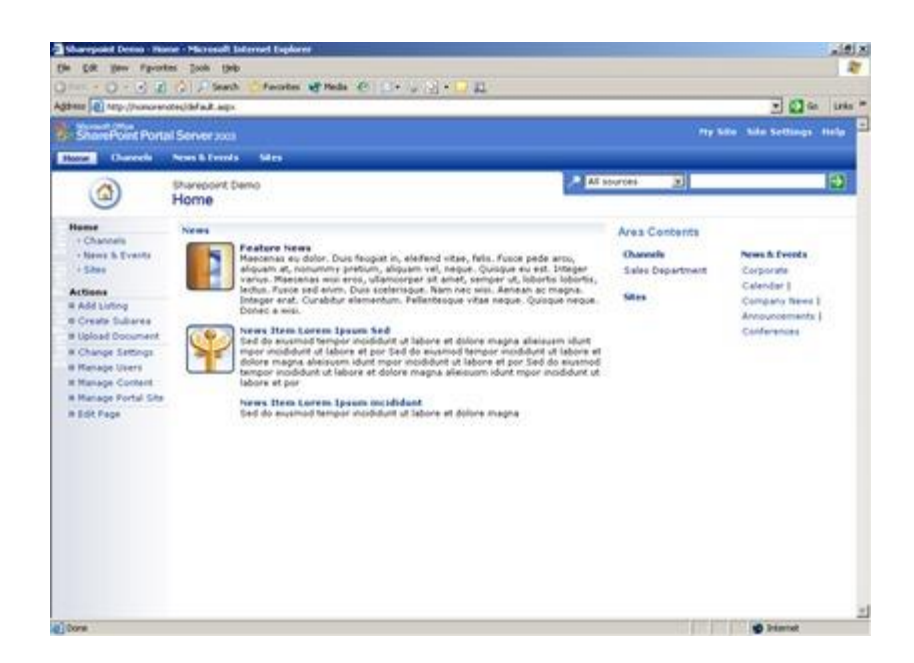

<sup>1</sup> https://www.evision.hr/hr/Novosti/Stranice/SharePoint-branding-kroz-povijest.aspx

1

#### Slika4. Microsoft Office SharePoint Portal Server 2003

**Dodatne mogućnosti:** U 2003. Dodana je mogućnost kreiranja "Topic" web-mjesta. To su bile kompleksnije stranice od stranica s web-dijelovima, te korak prema današnjim webmjestima za objavljivanje. Nadograđena je i funkcionalnost pretraživanja. **Izgled:** Dizajn je doživio veće izmjene, uključeni su novi elementi i još više CSS-a. Svaka stranica je imala ikonu ovisno o tipu stranice. Otkriven je način kako na lijevoj strani zaokrenuti tekst na lijevo...

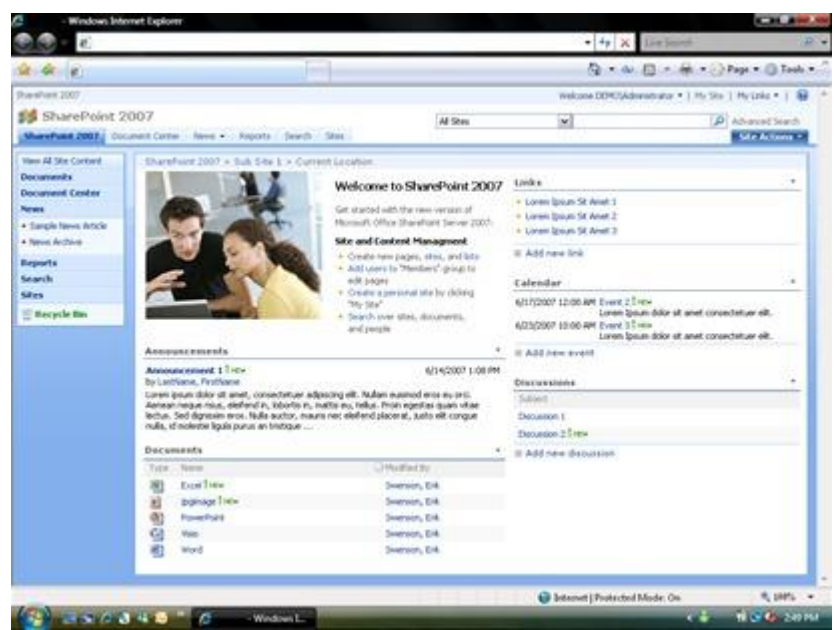

Slika5. Microsoft Office SharePoint Server 2007

**Dodane mogućnosti**: U 2007. ponovo je napravljena veća izmjena dizajna, uvedene su mogućnosti objavljivanja stranice osnovnog izgleda.

**Izgled**: Dizajn je uključivao pozadinu koja je davala okvir u mjestu za sadržaj. Ovo je omogućavalo vlasnicima web-mjesta <sup>2</sup> da promijene izgled stranica. Uvođenjem masterpage stranica dizajneri više nisu morali mijenjat osnovni CSS za izmjenu dizajna stranica.

1

<sup>2</sup> https://www.evision.hr/hr/Novosti/Stranice/SharePoint-branding-kroz-povijest.aspx

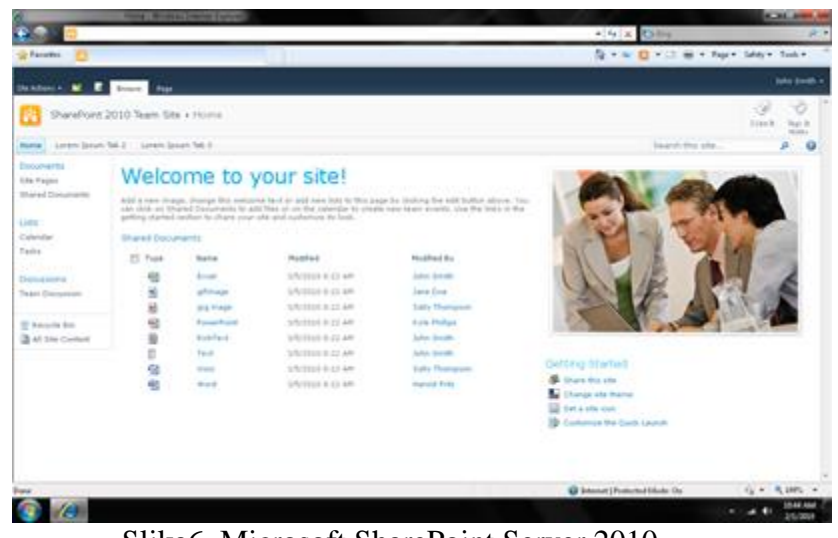

Slika6. Microsoft SharePoint Server 2010

**Dodane mogućnosti**: Osnovne mogućnosti nisu doživjele velike promjene osim što je uveden Ribbon (alatna traka), poboljšani su korisnički profili, te društvene mogućnosti.

**Izgled**: Dizajn u SharePointu 2010 doživio je velike izmjene u masterpage stranicama u kojima je izbačeno korištenje tablica u dizajnu. Performanse su dodatno poboljšane uključivanjem *[sprite imagesa](http://www.w3schools.com/css/css_image_sprites.asp)* i optimiziranijim slikama za pozadine.

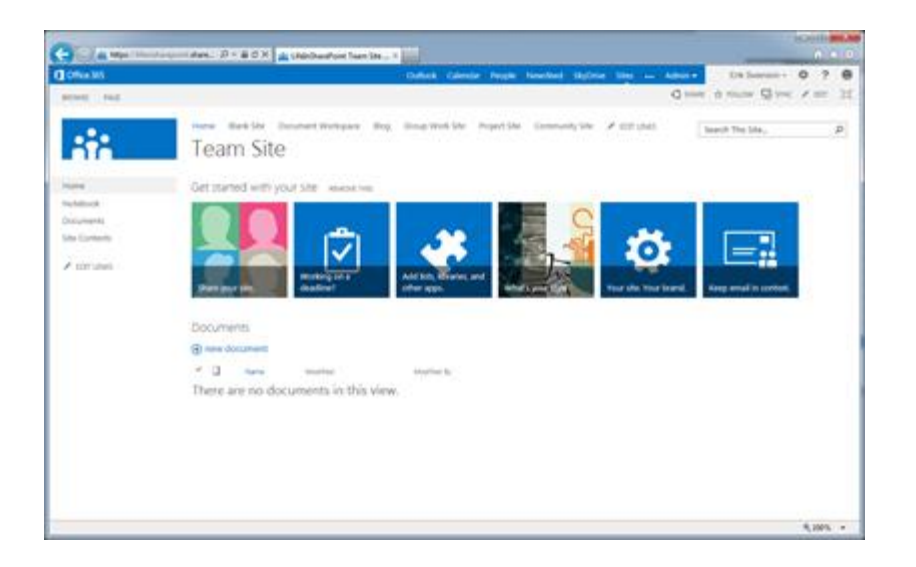

Slika7. Microsoft SharePoint Server 2013

**Dodane mogućnosti:** Nove mogućnosti u verziji 2013 fokusirane su na društveno povezivanje, mobilnosti, zajednički rad, vođenje projekata i aplikacije.

**Izgled**: Novi dizajn inspiriran je metro dizajnom. Jako je pojednostavljen, bez kičastih elemenata te sa koristi izgledom fonta i drugim elementima dizajna stranice kako bi korisniku olakšao snalaženje i ubrzao njegovo kretanje kroz izbornike. Boje su čiste, bez pretapanja a ikone su vrlo jednostavne i jednobojne. Pomoću [Design Managera](http://sharepointbrian.com/2012/07/intro-to-sharepoint-2013-design-manager/) dizajneri koji nemaju iskustva s masterpage stranicama moći će mijenjat izgled stranica koristeći standardni HTML i CSS.

#### <span id="page-12-0"></span>**3. ŠTO JE SharePoint?**

Tvrtke i ustanove koriste SharePoint za stvaranje web-mjesta. Može ga se koristiti kao sigurno mjesto za pohranu, organizaciju i zajedničko korištenje informacija te pristup tim informacijama sa bilo kojeg uređaja. Potreban je samo web preglednik kao što su npr.Microsoft Edge, Internet Explorer, Chrome ili Firefox. Naziv SharePoint se može odnositi na jedan ili više proizvoda ili tehnologija sustava SharePoint uključujući:

- **SharePoint Online:** Servis koji u oblaku Microsofta pruža uslugu smještaja SharePoint poslužitelja namjenjen je tvrtkama svih veličina. Umjesto lokalne instalacije i implementacije sustava SharePoint Server tvrtke mogu se pretplatiti na neku od tarifa susatava Office 365 ili samostalan servis sustava SharePoint Online. Zaposlenici mogu stvarati web-mjesta za zajedničko korištenje dokumenata i podataka s kolegama, partnerima i klijentima
- **SharePoint Server:** Tvrtke i ustanove mogu lokalno implementirati SharePoint Server i upravljati njime. Taj sustav sadrži sve značajke tehnologije SharePoint Foundation. Uz to, nudi dodatne značajke i mogućnosti, kao što su: korporacijsko upravljanje sadržajem, poslovno obavještavanje, poslovno pretraživanje, osobna web-mjesta i sažeci sadržaja vijesti.
- **SharePoint Foundation:** SharePoint Foundation, koja nije više dostupna samostalno za izdanje SharePoint 2016,bila je besplatna pozadinska tehnologija za sva web-mjesta sustava SharePoint.SharePoint Foundation (nekadašnji Windows Sharepoint Services) besplatan je za lokalnu implementaciju.SharePoint Foundation omogućuje stvaranje mnogih vrsta web-mjesta na kojima se surađiva na web-stranicama, dokumentima, popisima, kalendarima i podacima.
- **SharePoint Desinger 2013:** Besplatan program posljednji put izdan 2013.Omogućuje stvaranje naprednih rješenja koja podržavaju poslovne tokove sukladno procedurama kojima su u organizaciji podržani određeni poslovni procesi. Omogućuje i uređivanje vrste vanjskog sadržaja za rješenje za vanjske podatke utemeljeno na servisima za poslovno povezivanje.
- **OneDrive Sync:** Računalni program pomoću kojeg se može sinkronizirati dokumente za timsko web-mjesto ili OneDrive za tvrtke s računalom radi izvan mrežnog korištenja.

### <span id="page-14-0"></span>**4. POČETAK RADA U SUSTAVU SharePoint**

Prilikom prijave u Office 365 ili na korporativno web mjesto sustava SharePoint Server svoje tvrtke ili ustanove, klikne se SharePoint ili web-mjesta u navigaciji pokretača aplikacija ili na gornjoj traci. To su točke pomoću kojih se ulazi u SharePoint.

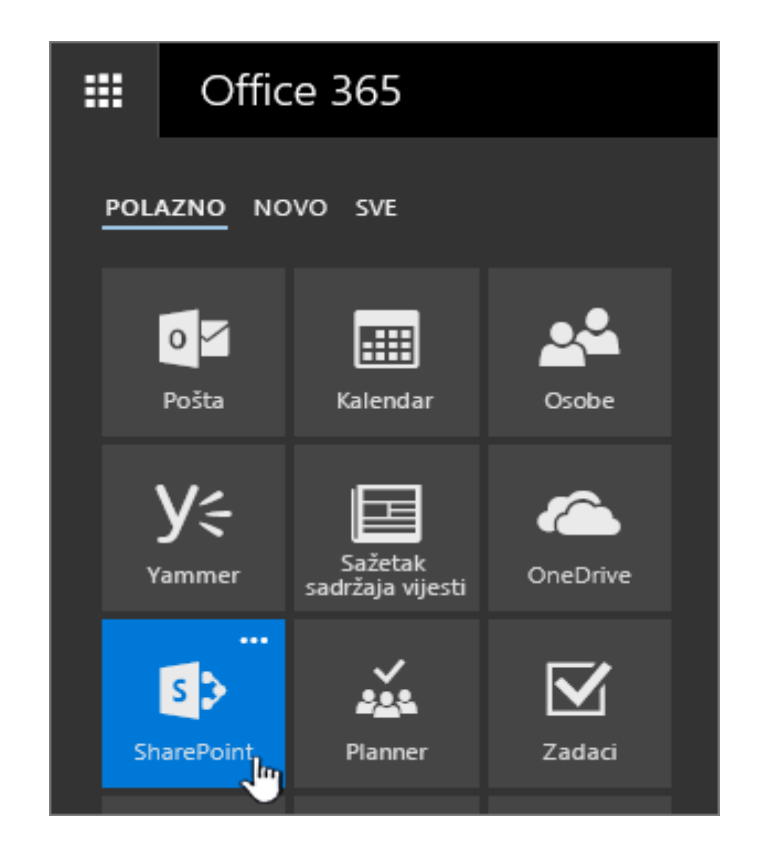

Slika8. Početak rada u SharePointu

Slika9. Odabir web-mjesta

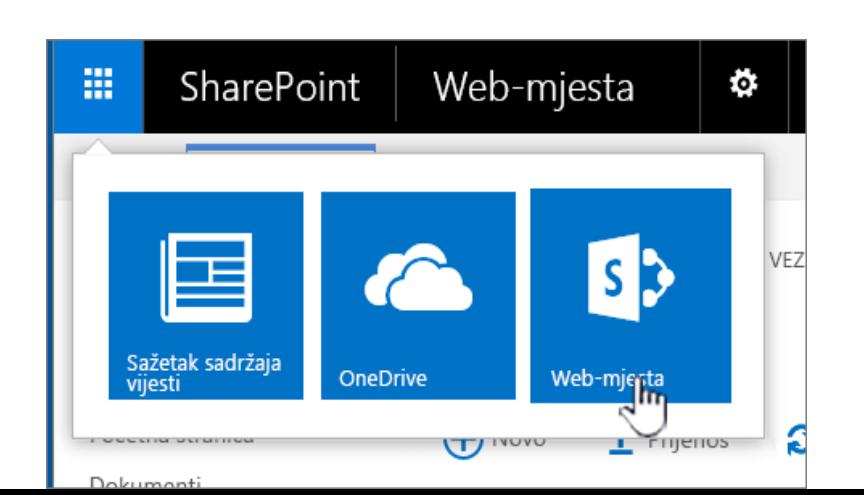

#### <span id="page-15-0"></span>**5. FUNKCIONALNOSTI SharePointa**

SharePoint nije samo platforma za upravljanje podatcima, datotekama i dokumentima on je mnogo više od toga i ima različitih funkcija gdje je svakoj funkciji u cilju da omogući maksimalnu produktivnost.

#### <span id="page-15-1"></span>**5.1 Web-Mjesta (Sites):**

Web-mjesto je skupina povezanih web-stranica smještenih na odgovarajućem web poslužitelju na World Wide Webu ili intranetskom web-mjestu. Većina web-mjesta kao početnu točku ima početnu stranicu. Početna stranica povezana je s drugim stranicama putem hiperveza. Web-mjesta najviše razine i web-podmjesta omogućuje se podjela sadržaja webmjesta na odvojene dijelove kojima se može zasebno upravljati. Web-mjesta najviše razine mogu imati više web-podmjesta, a web-podmjesta također mogu imati više web-podmjesta. Cijela struktura web-mjesta najviše razine i svih njegovih web-podmjesta zove se zbirka web-mjesta.

#### <span id="page-15-2"></span>**5.2 Platforma za suradnju(Communities):**

Microsoft SharePoint je najčešće korištena platforma za suradnju u organizacijama diljem svijeta – od državnih, gradskih i drugih uprava, pa sve do velikih, srednjih i malih poduzeća. Koristi alate koji su neophodni za razmjenu ideja, traganjem za suradnicima i stručnim resursima sve to da bi se moglo stvoriti društveni sadržaj. Sa alatima koji se jednostavno koriste moguće je stvoriti blogove, timske web stranice, osobne profile i dr. Osim stvaranja delikatnih sadržaja pomaže u stvaranju veza re razmijeni znanja, vještina i ideja.

#### <span id="page-15-3"></span>**5.3 Poslovna rješenja (Composites)**

 $\overline{a}$ 

Sadržavaju sve potrebne elemente za sastavljanje<sup>3</sup>, povezivanje i konfiguraciju poslovnih rješenja za surađivanje. Korisnicima se nudi velik broj sastavnih blokova, od kalendara i zadataka pa sve do grafikona i poslovnih podataka, koji su namijenjeni brzom stvaranju rješenja za suradnju direktno u web pregledniku. SharePoint Composites olakšava centralizaciju poslovnih rješenja te njihovo upravljanje.

<sup>3</sup> https://docs.microsoft.com/en-us/sharepoint/dev/general-development/sharepoint-composites-handbook

#### <span id="page-16-0"></span>**5.4 Sadržaj (Content):**

Obuhvaća upravljanje sadržajem, računalstvo i pretraživanje. Omogućuje preciznije i učinkovitije upravljanje sadržajem te je usko povezano sa sustavom Microsoft Office. Također pojednostavljuje označavanje i klasifikaciju sadržaja te tako korisnicima olakšava pronalaženje razmjenu i korištenje informacija. SharePoint omogućava obrađivanje različitih vrsta informacija neovisno o tome radi li se o dokumentima, web stranicama ili društvenom sadržaju i moguće je dosljedno upravljati verzijama ,prijavljivati zapise, primjenjivati rasporede zadržavanja, postavljati pravne zapreke i pokretati revizijska izvješća. Dodatna mogućnost koju nam pruža korištenje ovog alata je korištenje više "faznih pravilnika" za definiranje vremena čuvanja sadržaja. Na taj način moguće je upravljati vremenom u kom trenutku je sadržaj potrebno arhivirati ili proglasiti isteklim. Ti pravilnici omogućavaju učinkovito odlaganje sadržaja umjesto da se isti čuva neograničeno dugo. Nevažan sadržaj se može premjestiti izvan indeksa pretraživanja.

#### <span id="page-16-1"></span>**5.5 Poslovna inteligencija (Insights):**

 $\overline{a}$ 

Omogućavanje svakom korisniku pristup poslovnim informacijama koje su neophodne za donošenje boljih poslovnih odluka. U te poslovne odluke svaki korisnik može biti siguran jer su sve odluke donesene posredstvom cjelovitog skupa alata koji omogućavaju <sup>4</sup>pristup pravim informacijama u pravo vrijeme, njihovu analizu i jednostavno zajedničko korištenje. SharePoint online 2013 je ključna komponenta Microsoftove platforme za poslovnu inteligenciju koja donosi nekoliko prednosti kao što su povezivanje korisnika zbog suradnje, smanjenje troškova pomoću spojene infrastrukture te brzi odgovor na poslovne potrebe.

<sup>4</sup> Explore Microsoft SharePoint 2013 Microsoft Corporation Published: October 2014 Author: Microsoft Office System and Servers Team

#### <span id="page-17-0"></span>**6. STVARI KOJE MENADŽER TREBA ZNATI O SharePointu**

*"Nove prilike se multipliciraju nakon što se iskoriste."* – Sun Tzu, Umijeće Ratovanja.<sup>5</sup>

Međutim, poprilično je izazovno zgrabiti svaku priliku u današnje doba razvijene tehnologije. Menadžeri diljem svijeta rade napredne procjene rizika kako bi odlučili trebaju li prihvatiti neku novu tehnologiju ili se zadržati na postojećoj. U ovom poglavlju opisano je 5 najvažnijih činjenica koji će svakom menadžeru pomoći razumjeti što je Microsoft SharePoint i prikazati da je riječ o alatu korist od kojeg se višestruko multiplicira nakon što se u cijelosti primjeni u poslovanju.

#### <span id="page-17-1"></span>**6.1 SharePoint je paket različitih aplikacija**

Poduzeća koriste SharePoint kao platformu za održavanje poslovanja. Od upravljanja sadržajem na web stranicama, suradnje na dokumentima i njihove razmjene, pa i do same [izrade web stranica](https://www.evision.hr/hr/Novosti/Stranice/Pregled-web-stranica-napravljenih-na-SharePoint-2013.aspx) i mnogo više. Jedna od velikih prednosti je što se može lako prilagođavati, odnosno, koristiti za iste stvari na različite načine. Primjerice, jedno poduzeće može stvoriti intranet koji podržava komunikaciju na međunarodnoj razini, dok drugo poduzeće može u potpunosti inovirati svoj proces rada na projektima kroz praćenje i mapiranje procesa.

#### <span id="page-17-2"></span>**6.2 SharePoint je dugovječna i popularna platforma**

 $\overline{a}$ 

Jeffrey Mann, potpredsjednik sektora istraživanja u vodećoj svjetskoj kompaniji za istraživanje i savjetovanje u tehnologiji Gartner, [smatra da je SharePoint](http://www.gartner.com/newsroom/id/2605118) "*najkorišteniji sustav koji omogućava spremanje, upravljanje i zajednički rad na dokumentima*".

Također tvrdi da je SharePoint, [koji je nastao 2001.,](https://www.evision.hr/hr/Novosti/Stranice/5-stvari-sharepoint-za-menadzere.aspx?ControlMode=Edit&DisplayMode=Design) jedan od najbrže rastućih proizvoda u povijesti tehnološkog diva Microsofta. Danas ga koristi na tisuće srednjih i velikih poduzeća

<sup>5</sup> https://www.evision.hr/hr/Novosti/Stranice/5-stvari-sharepoint-za-menadzere.aspx

diljem svijeta, kao i razne vlade i gradske uprave. Najveća potvrda je da ga koristi preko [80%](https://www.evision.hr/hr/Novosti/Stranice/Fortune-500-tko-je-na-SharePointu.aspx)  [Fortune 500 kompanija.](https://www.evision.hr/hr/Novosti/Stranice/Fortune-500-tko-je-na-SharePointu.aspx)

#### <span id="page-18-0"></span>**6.3 SharePoint je dio rješenja brojnih izazova**

Prije uvođenja novih alata, menadžeri stvaraju plan korištenja tih alata.

Isto pravilo vrijedi i za SharePoint. On samostalno ne rješava izazove poduzeća. Međutim, uz dobar plan korištenja i definirane ciljeve, SharePoint se direktno uklapa u poslovanje kao kvalitetan posrednik između definiranih ciljeva i ostvarenih rezultata.

Temeljni plan za korištenje SharePointa u timu trebao bi sadržavati:

- Odabrane elemente SharePointa
- Jasan smjer organizacije podataka
- Ključne osobe u edukaciji o korištenju

Nakon pomnog planiranja, SharePoint uvelike pomaže u optimizaciji procesa.

#### <span id="page-18-1"></span>**6.4 SharePoint se oslanja na razne tehnologije**

 $\overline{a}$ 

Poput dobro ustrojenog tima koji ima članove raznovrsnih kvaliteta, SharePoint koristi niz tehnologija koje se stapaju u uspješnu cjelinu. I najmanja pogrešna postavka u jednom od dijelova može blokirati rad i uzrokovati da SharePoint ne radi kako je prethodno planirano. Nažalost, prosječan korisnik će vidjeti da nešto ne radi kako bi trebalo, a neće znati gdje je došlo do greške i kako ju ispraviti. Najčešći uzrok prestanka rada SharePointa leži duboko u IT infrastrukturi poduzeća. Stoga, uz prethodno planiranje, SharePoint zahtjeva i stalnu tehničku podršku i redovnu administraciju sustava kako bi se omogućio nesmetan rad.<sup>6</sup>

<sup>6</sup> https://www.evision.hr/hr/Novosti/Stranice/5-stvari-sharepoint-za-menadzere.aspx

#### <span id="page-19-0"></span>**6.5 SharePoint je idealan za napredne korisnike**

Poduzeća često uvedu SharePoint neplanski i za trenutno stanje, bez razmišljanja koji segmenti ove platforme bi mogli biti potrebni u budućnosti.

Kada se odluče za proširenje na druge funkcije, dolazi do poteškoća u pozadinskom sustavu. Tada, IT odjel mora potrošiti puno vremena i novca da sve vrati u stabilnu, jedinstvenu i organiziranu cjelinu, što je podatak koji nijedan menadžer ne želi imati na kvartalnim izvještajima.

Međutim, kvalitetno postavljen SharePoint u samom začetku njegovog korištenja može dovesti do iznimno naprednih funkcija pri daljnjem korištenju.

Upravo zbog toga bi svaki menadžer trebao provjeriti je li IT tim u kompaniji dovoljno educiran za takav izazov ili je za to potrebno angažirati iskusne stručnjake. Tek tada se može vidjeti puni potencijal ovog raznolikog sustava i kvartalni izvještaj predati sa smiješkom.

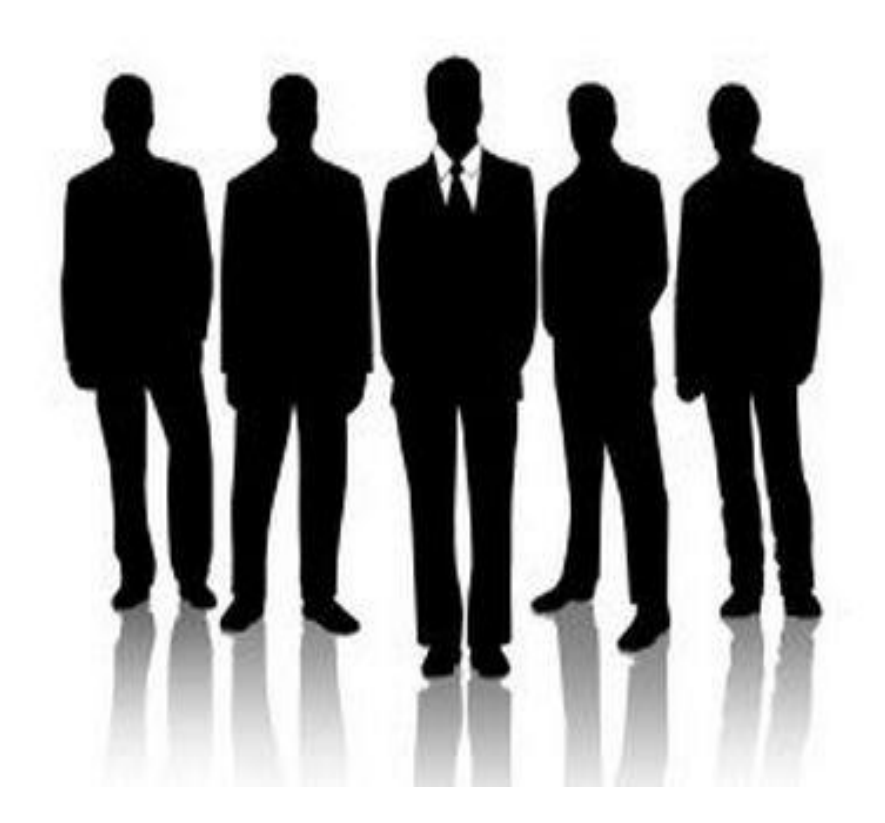

Slika10. Povezanost ljudi u SharePointu

#### <span id="page-20-0"></span>**7. STRUKTURA SharePointa**

SharePoint se prilagođava na dvije razine. Jednostavni zahvati se mogu vršiti preko web sučelja za prilagodbu, a kompleksni preko programskog softvera Microsoft SharePoint Designer. Dodatno je tu i četrdeset aplikacijskih predložaka koji standardno dolaze sa SharePoint-om. Osnova na kojoj se zasnivaju svi dijelovi za organizaciju sadržaja i resursa zove se Sites. Temelj je svih funkcionalnosti koje zajedno pružaju mogućnost za međusobnu suradnju korisnika i upravljanje sadržajem, resursima i dokumentima. Takva web mjesta dalje mogu sadržavati posebno prilagođene popise, biblioteke, stranice, tijekove rada, web dijelove i aplikacije. Potrebno je razlikovati web mjesta od kolekcije web mjesta. Web mjesta su temelj za organizaciju i pohranu sadržaja, resursa i dokumenata i organizirana su unutar zbirki web mjesta<sup>7</sup>. zbirke web mjesta stvaraju se kako bi se unutar njih mogla stvoriti i koristit srodna web mjesta koja dalje služe za pohranu dokumenata i njihovo upravljanje. Zbirka web mjesta definira postavke sigurnosti, raspored navigacije, politiku i način upravljanja dokumentima za sva web mjesta unutar web zbirke.<sup>8</sup>

#### <span id="page-20-1"></span>**7.1 Zajednički korištene usluge**

 $\overline{a}$ 

Korisnički profil – organizira i prikazuje sve karakteristike poznate o nekom korisniku unutar stranice profila

Korisnička grupa – određena grupa korisnika. Administratori mogu složiti korisničke grupe na osnovi korisnika, grupe ili jedinstvenih atributa. Korisničke grupe se mogu koristit za ciljanje na korisničkom portalu, vijesti, čak i dijelove interneta.

Pretraživanje – portalima omogućuje uslugu pretraživanja. Ova usluga odgovora na postavljene upite. Usluga pretraživanja radi zajedno s uslugom indeksiranja koja je odgovorna za pretraživanje sadržaja i izgradnju skupina indeksa. Usluga pretraživanja pročita indekse i vraća pronađeno. Prednost ove usluge je ta da se sadržaj može pretražiti jednom i učiniti dostupnim, preko usluga pretraživanja, svim portalima.

<sup>7</sup> Explore Microsoft SharePoint 2013 Microsoft Corporation Published: October 2014 Author: Microsoft Office System and Servers Team

<sup>&</sup>lt;sup>8</sup> Explore Microsoft SharePoint 2013 Microsoft Corporation Published: October 2014 Author: Microsoft Office System and Servers Team

Upozorenja – pomažu korisnicima pratiti promjene u sadržaju koji je bitan za njihov rad. Korisnici imaju mogućnost odabira upozorenja vezanih za promjene kod pretraživačkih upita, datoteka, ljudi, popisa i dr.

Osobne stranice – korisnici mogu sastaviti vlastitu stranicu koja omogućava osobne i određene informacije za svakog korisnika.

Usluga jednostrukog prijavljivanja – proces autorizacije koji omogućava korisniku upis jednog imena i jedne lozinke za pristup većem broju aplikacija.

Portal – web stranica koja prikuplja informacije, aplikacije i usluge. Koristi se za pretraživanje kompleksnih informacija i usluga raspoloživih na sustavu. Sa portalne stranice korisnik može pretraživati podatke unutar i van organizacije.

#### <span id="page-21-0"></span>**7.2 Skupovi dokumenata**

Za mnoge vrste projekata, korisnici će često proizvesti cijeli skup povezanih dokumenata. U nekim slučajevima taj skup dokumenata može biti rezultat projekta, ili "rezultata". Ako, na primjer, profesionalne usluge tvrtke može proizvesti standardna "tipografiju adresara" kada ih odgovoriti na zahtjev za prijedlog od mogućih klijenta. Adresar tipografiju uvijek mogu sadržavati tih dijelova sa svakom dijelu prilagoditi u skladu sa specifičnim preduvjetima nekog projekta: uvod u rad tvrtke za usluge, SWOT analizu (analizu prednosti, slabosti, prilika i prijetnji),poslovni plan, usporednu analizu tvrtki

U drugim pak slučajevima, skup dokumenata može predstavljati različite vrste podataka koje služe kao referenca za veći projekt i na temelju kojih se stvara ili isporučuje nešto drugo. Proizvodna tvrtka, primjerice, može stvoriti standardni skup dokumenata o dizajnu, ispitivanju i proizvodnji svakog svojeg proizvoda.

Ti dokumente mogu se stvoriti u isto vrijeme ili u fazama. Dokumenti može kreirati ili pregledavati samo jedna osoba, odnosno autor ili to može istovremeno raditi više osoba sukladno postavljenim ovlaštenjima kojima uz autora može upravljati nadležni administrator. Svi dokumenti mogu isti oblik (primjerice dokumenti programa Word). Osim toga, mogu biti pohranjivani u različitim formatima i može ih se uređivati i drugim aplikacijama. Na primjer,

mogu uključivati dokumente programa Word, bilježnice programa OneNote, prezentacije programa PowerPoint, dijagrame programa Visio, radne knjige programa Excel i tako dalje).

Tvrtke i ustanove tim će situacijama lakše upravljati putem skupova dokumenata. U skup dokumenata moguće je povezati više dokumenata različitih formata kojima je moguće pristupati i pregledavati ih kroz jedinstven prikaz. Kroz taj prikaz na njima se može raditi kao na jednom entitetu te se tako njima i upravljati. Kada stvorite novi skup dokumenata, zapravo stvarate novu vrstu sadržaja. Vrsta sadržaja postaje dostupna u cijeloj zbirci webmjesta, a vrstu sadržaja skupa dokumenata možete konfigurirati za svaki rezultat rada na više dokumenata.

Kad se vrsta sadržaja skupa dokumenata doda u biblioteku, korisnici mogu stvarati nove instance skupa dokumenata na jednaki način kao i pojedinačni dokument.

#### <span id="page-22-0"></span>**7.3 Biblioteka dokumenta**

Stvaranje biblioteke dokumenata u SharePoint Online ili SharePoint Server 2016, 2013, 2010 i 2007 za sigurno pohranjuje datoteke gdje ste i suradnicima možemo <sup>9</sup>ih jednostavno pronaći, Suradnja na njima te im pristupiti s bilo kojeg uređaja u bilo kojem trenutku. SharePoint timska web-mjesta uključuju biblioteke dokumenata prema zadanim postavkama, međutim, možemo dodati dodatne dokumenata i drugih biblioteka na web-mjesto prema potrebi.

Stvaranje biblioteke u SharePoint Server 2016 i SharePoint Server 2013

- 1. Kliknemo Postavke **(2)**, a zatim kliknemo sadržaj web-mjesta.
- 2. Kliknemo Dodaj aplikaciju.
- 3. Kliknemo vrstu biblioteku koju želimo (dokument, obrazac, slike, itd).

 9 [https://support.office.com/hr-hr/article/stvaranje-biblioteke-dokumenata-u-sustavu-sharepoint-306728fe-0325-](https://support.office.com/hr-hr/article/stvaranje-biblioteke-dokumenata-u-sustavu-sharepoint-306728fe-0325-4b28-b60d-f902e1d75939) [4b28-b60d-f902e1d75939](https://support.office.com/hr-hr/article/stvaranje-biblioteke-dokumenata-u-sustavu-sharepoint-306728fe-0325-4b28-b60d-f902e1d75939)

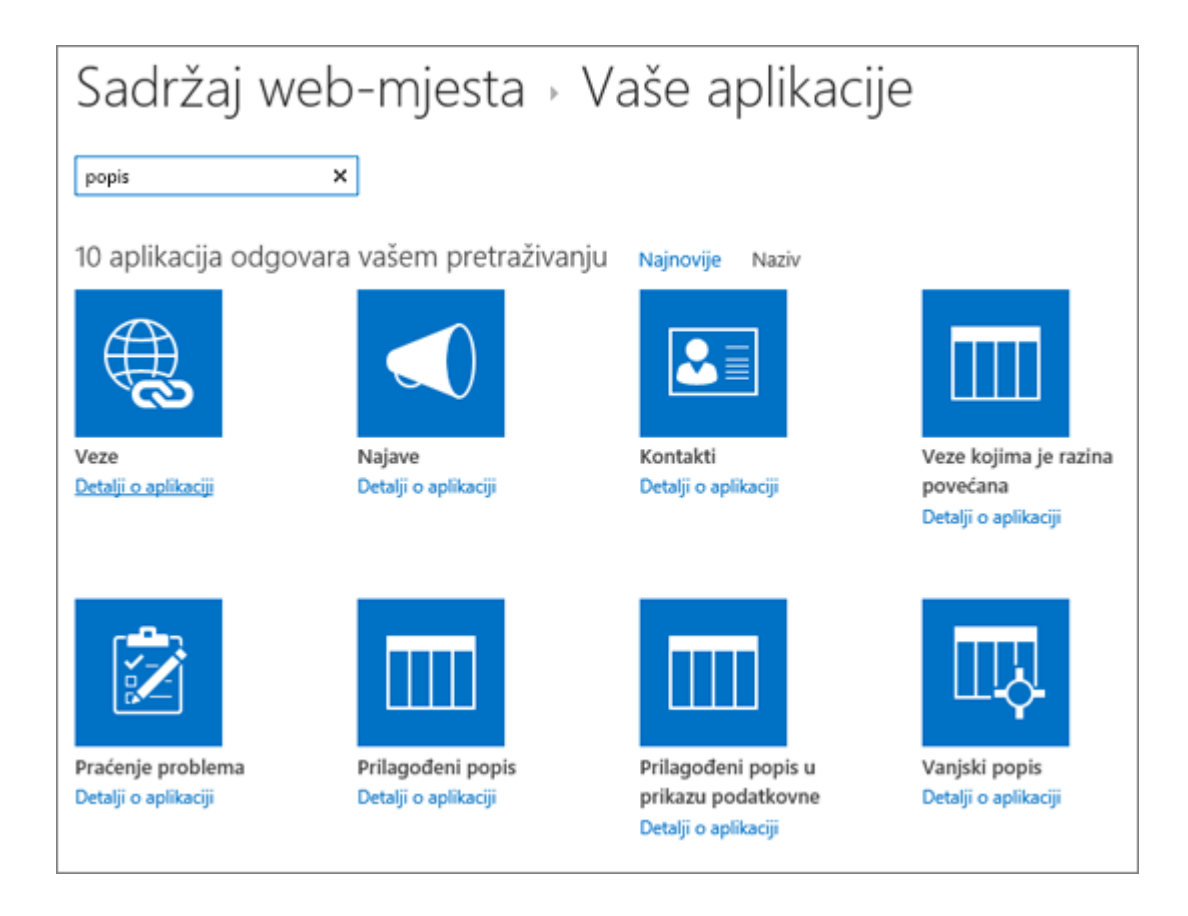

Slika11. Opis web-mjesta

Ako se ne vidi željeno, upiše se ključna riječ u okvir za pretraživanje i pritisne se pretraživanje .

4. U polje naziv unese se naslov.

Klikne se Dodatne mogućnosti i unese Opis<sup>10</sup>. Ovisno o vrsti biblioteke, može se dodati rad s verzijama i druge značajke.

 $\overline{a}$ <sup>10</sup> [https://support.office.com/hr-hr/article/stvaranje-biblioteke-dokumenata-u-sustavu-sharepoint-306728fe-](https://support.office.com/hr-hr/article/stvaranje-biblioteke-dokumenata-u-sustavu-sharepoint-306728fe-0325-4b28-b60d-f902e1d75939)[0325-4b28-b60d-f902e1d75939](https://support.office.com/hr-hr/article/stvaranje-biblioteke-dokumenata-u-sustavu-sharepoint-306728fe-0325-4b28-b60d-f902e1d75939)

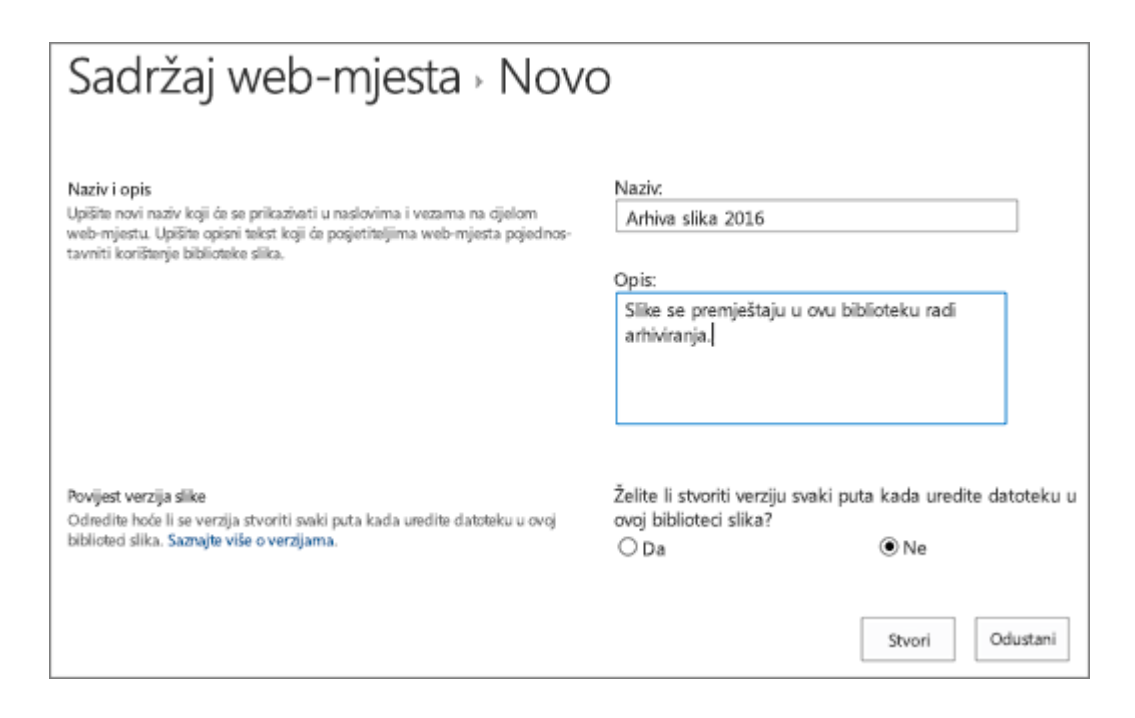

#### Slika12. Kreiranje novog web-mjesta

#### 5. Klikne se Stvori

#### **Upravljanje dokumentima**

Općenito govoreći, dokumentima se može upravljati u alatu za dokumente verzije 2010 na isti način na koji njima se upravlja u programu Windows Explorer. Za neke zadatke upravljanja datotekama, kao što su promjena naziva datoteka ili brisanje datoteka, mogu biti potrebne dozvole web-mjesta sustava SharePoint ili dozvole alata dodijeljene ulozi (ako se alat za dokumente nalazi u radnom prostoru programa Groove). Ovisno o dozvolama, dokumentima se može upravljati na sljedeće načine:

#### **Kopiranje i premještanje dokumenata**

 $\overline{a}$ 

Da bi se dokument kopiralo u drugu mapu (u sklopu alata za dokumente ili u mapu programa Windows Explorer), koriste se naredbe Kopiraj i Zalijepi na izborniku koji se pokreće desnim klikom miša ili pritisne se CTRL i povučemo datoteku. Dokument se premjesti u drugu mapu  $11$ tako da ga se tamo povuče i zatim ispusti.

<sup>11</sup> https://support.office.com/hr-hr/article/upravljanje-dokumentima-u-alatu-za-dokumente-u-programusharepoint-workspace-2010-2c74db4e-0541-4660-8cc5-d1389f5e1d9d

U tablici u nastavku opisuje se metoda povlačenja i ispuštanja.

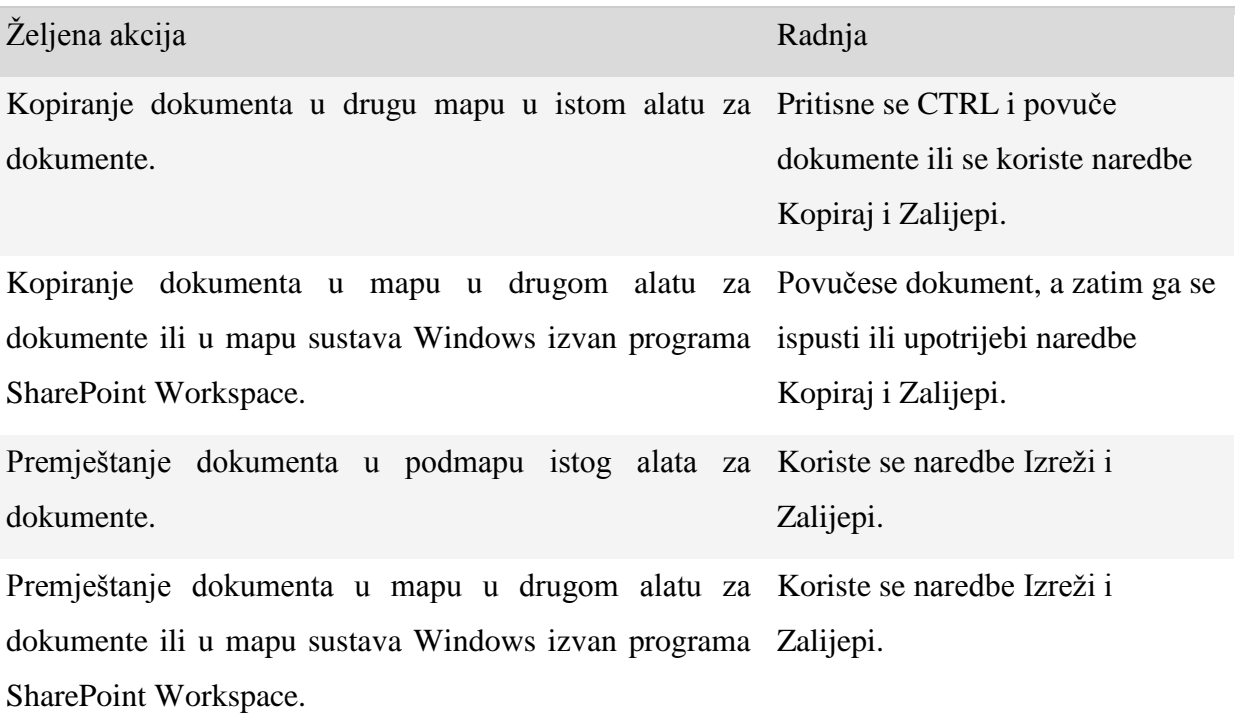

Tablica 1 Prikaz naredbi i prečaca s tipkovnice za aktiviranje najčešćih radnji

#### **Brisanje dokumenata**

Da bi se izbrisali dokument, klikne ga se desnom tipkom miša, a zatim se klikne Izbriši. Klikne se Da da bismo potvrdili da zaista želimo izbrisati dokument. Ako se dokument nalazi u biblioteci dokumenata sustava SharePoint, prikazat će se poruka podsjetnika da će se dokument izbrisati i s poslužitelja SharePoint.

#### **Preimenovanje dokumenata**

Da bi se preimenovali dokument, klikne ga se desnom tipkom miša, a zatim se klikne Preimenuj.

#### **Promjena trenutnog prikaza**

U radnom prostoru sustava SharePoint dostupni prikazi odgovaraju prikazima definiranima na web-mjestu sustava SharePoint. Prikaze možete promijeniti tako da se prikazuju drugi skupovi stavki, ovisno o filtrima postavljenima za odabrani prikaz.

- 1. Klikne se karticu Prikaz.
- 2. Klikne se izbornik Trenutni prikaz, a zatim željeni prikaz.

#### **Sortiranje dokumenata**

- 1. Odabere se mapa u kojoj želimo sortirati dokumente.
- 2. Na kartici Prikaz u radnom prostoru sustava SharePoint klikne se Sortiraj dokumente, a zatim se klikne mogućnost sortiranja.

Da bi se prikazale mogućnosti sortiranja, trenutni ćemo prikaz možda morati postaviti na "Zadano u radnom prostoru". Na kartici Prikaz klikne se izbornik Trenutni prikaz, a zatim Zadano u radnom prostoru.

3. Na kartici Prikaz U radnom prostoru programa Groove klikne se izbornik Sortiraj dokumente, a zatim odgovarajuću mogućnost sortiranja.<sup>12</sup>

#### **Prikaz svojstava dokumenta**

- 1. Odabere se dokument.
- 2. Na kartici Polazno klikne se Svojstva.

Ako se dokument nalazi u radnom prostoru sustava SharePoint, na web-mjestu sustava SharePoint otvorit će se novi prozor Svojstva.

Ako se dokument nalazi u radnom prostoru programa Groove, otvorit će se dijaloški okvir Svojstva programa SharePoint Workspace.

#### **Stvaranje novih mapa dokumenata**

 $\overline{a}$ 

Mape dokumenata mogu se stvarati i razmještati u obliku strukture stabla na isti način na koji bi ih se organiziralo u programu Windows Explorer. Svi dokumenti u početku sadrže

<sup>12</sup> https://support.office.com/hr-hr/article/upravljanje-dokumentima-u-alatu-za-dokumente-u-programusharepoint-workspace-2010-2c74db4e-0541-4660-8cc5-d1389f5e1d9d

korijensku mapu, a to je uvijek mapa najviše razine na popisu (analogno nazivu diskovnog pogona, na primjer (C:\) na računalu). Sve mape koje dodate prikazat će se u hijerarhiji ispod korijenske mape.

#### **Stvaranje nove mape**

Nove se mape uvijek stavljaju u hijerarhiju ispod odabrane mape.

- 1. Odabere se mapa u koju se želi spremiti novu mapu.
- 2. Na kartici Polazno klikne se Nova mapa.

Ako u biblioteci dokumenata stvorite novu mapu u radnom prostoru sustava SharePoint, otvorit će se prozor Nova mapa, koji je izveden <sup>13</sup>s web-mjesta sustava SharePoint. Upišemo naziv nove mape, a zatim kliknemo Spremi i zatvori.

Ako novu mapu stvaramo u alatu za dokumente u radnom prostoru programa Groove, otvorit će se dijaloški okvir Nova mapa. Upišemo naziv nove mape i pritisnemo ENTER:

#### **Preimenovanje mape**

- 1. Desnom tipkom miša klikne se mapa, a zatim se klikne Izbriši.
- 2. Upiše se novi naziv za novu mapu i pritisne ENTER.

#### **Pregled svojstava mape**

1. Klikne se na mapu.

 $\overline{a}$ 

2. Na kartici Polazno kliknu se Svojstva.

<sup>13</sup> https://support.office.com/hr-hr/article/upravljanje-dokumentima-u-alatu-za-dokumente-u-programusharepoint-workspace-2010-2c74db4e-0541-4660-8cc5-d1389f5e1d9d

#### <span id="page-28-0"></span>**8. SharePoint – PRISTUP, KREIRANJE I PREGLEDAVANJE TIMSKIH STRANICA**

Kako bi se moglo pristupiti timskoj stranici i pregledavati sadržaj koji se na njoj nalazi, potrebne su nam tri stvari:

Web-preglednik

- 1. Adresa (URL) stranice
- 2.Korisnički račun kojem je dopušteno pristupati stranicama

Postupak pristupanja timskoj stranici je sljedeći:

- 1. Otvori se Web-preglednik (Internet Explorer, Mozilla Firefox, Opera ili neki drugi)
- 2. Unese se adresa stranice u adresnu traku
- 3. Pritisne Enter.<sup>14</sup>

No, prije svega, da bi se uopće mi i naši suradnici mogli koristiti timskom stranicom, moramo je kreirati.

To ćemo napraviti na sljedeći način:

1. Prijavimo se u sustav Office 365 te na početnoj stranici odabiremo OneDrive.

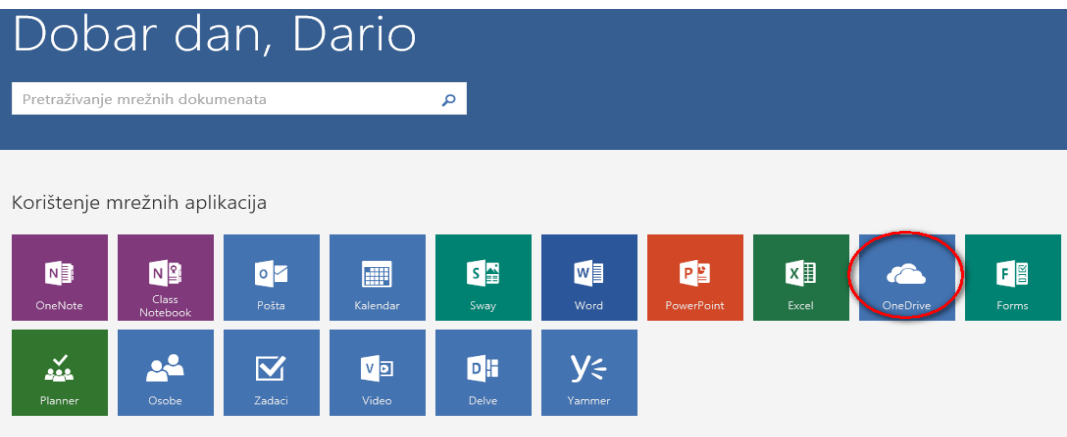

Slika 13. Ulazni ekran offica 365

 $\overline{a}$ 

2. Otvara se početna stranica OneDrivea na kojoj u gornjem desnom kutu kliknemo na ikonu Postavke.

<sup>14</sup> https://www.e-skole.hr/wp-content/uploads/2016/12/Prirucnik\_Office365.pdf

| H<br>Office 365                         | OneDrive                                                                   | <b>CARNet</b> |                                | Ŗ                                    |
|-----------------------------------------|----------------------------------------------------------------------------|---------------|--------------------------------|--------------------------------------|
| O Pretraživanje                         | $+$ Novo $\vee$ $+$ Prenesi $\vee$ $+$ $\frac{1}{\sqrt{2}}$ Sinkronizacija |               |                                | $\theta$<br>H<br>$F$ Sortiraj $\vee$ |
| Dario Car                               | Datoteke                                                                   |               |                                |                                      |
| Datoteke                                | $\checkmark$<br>$†$ Naziv                                                  | lzmijenjeno   | Veličina datoteke<br>Izmijenio | Zajedničko korištenje                |
| Nedavno<br>Zajednički se koristi sa mr. | <b>Bilježnice</b>                                                          | 20. rujna     | Dario Car<br>----              | $\triangle$ Samo vi                  |
| Otkrivanje                              | Bilježnice za predmete                                                     | 21. rujna     | Dario Car                      | A Samo vi                            |
| ÿ.<br>$V$ $x$                           | <b>Mana1</b>                                                               | 74 ruina      | Dario Car                      | A Samn vi                            |

Slika 14. Pristup SharePointu putem OneDrive sučelja

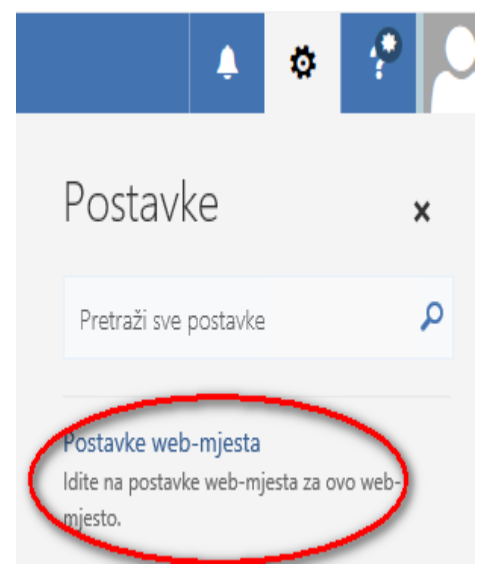

- 1. Iz padajućeg menija odaberemo Postavke web-mjesta.
- 2. Nakon što se sljedeća stranica prikazala, ponovno kliknemo na Postavke (Settings) te potom Sadržaj web-mjesta.<sup>15</sup>

 $\overline{a}$ 

<sup>&</sup>lt;sup>15</sup> https://www.e-skole.hr/wp-content/uploads/2016/12/Prirucnik\_Office365.pdf

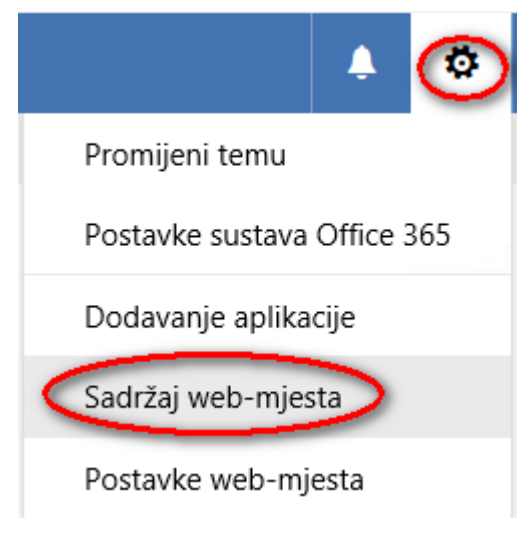

Slika 15. Pristup sadržaju web-mjesta

3. Otvara se naša početna SharePoint stranica na kojoj ćemo kreirati naše timsko mjesto, na način da ispod imena kliknemo na  $\frac{1}{1 + N}$ Novo  $\vee$  te

odaberemo Web- podmjesto.

- 4. Stranica se kreira na osnovu predloška (*Select template*), gdje za svakodnevnu primjenu unutar naše škole ili razreda, gotovo sve potrebe obuhvaća Team Site predložak, dok za rad na određenim projektima možemo odabrati i Project site predložak.
- 5. Kod dodjele prava (*User Permissions*) možemo odabrati nasljeđivanje (*Use same permissions as parent site*) pri čemu ćemo prava na novokreirano timsko mjesto imati samo mi, dok ostalim sudionicima to možemo dodijeliti kasnije.

# Sadržaj web-mjesta » Novo web-mjesto sustava SharePoint

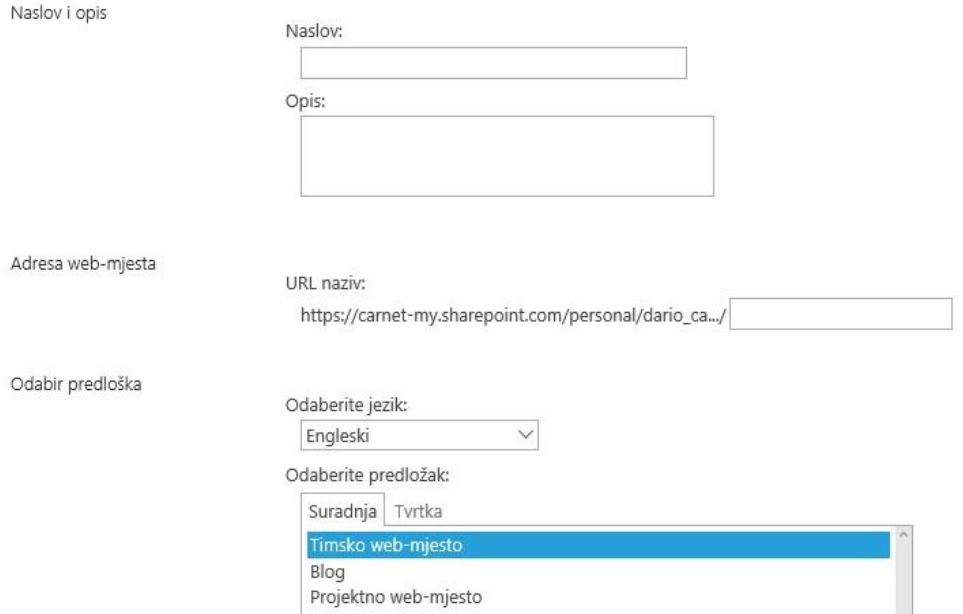

Slika 16. Dijaloški okvir za kreiranje novog web-mjesta

6. Kreiramo stranicu klikom na Create te pričekamo neko vrijeme dok se naša stranica ne kreira.

Novokreirano timsko mjesto izgleda kako je prikazano na slici u nastavku.

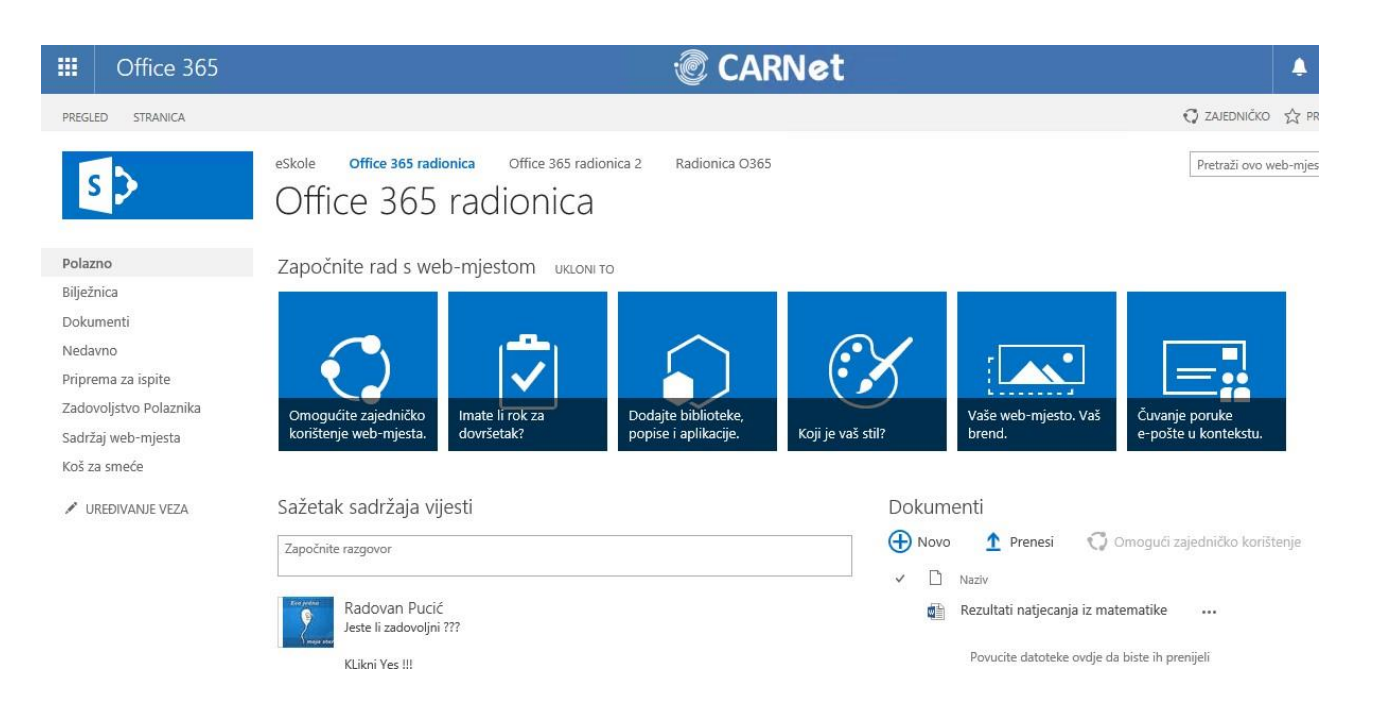

Slika 17. Izgled timskog web-mjesta koje smo kreirali

Svaka SharePoint stranica ima jednake dijelove. Ako vaša timska stranica na prvi pogled ne izgleda identično kao na slici, to ne znači da raspored elemenata na stranici nije isti. Stranice se sastoje od:

• Zaglavlja koje se proteže preko vrha stranice. Na SharePoint stranici ono predstavlja traku izbornika na kojoj su vam ponuđene razne mogućnosti. SharePoint na nekim stranicama čak i otvara vrpcu s karticama vrlo sličnu vrpci u programima paketa Microsoft Office.

• Lijevog navigacijskog okna koje sadržava poveznicu na *Documents Library* (zbirku dokumenata, biblioteku dokumenata) i omogućava brzi pristup povezanim sadržajima. Na ovaj popis možete dodati i poveznice na web-stranice ili dokumente unutar stranice.

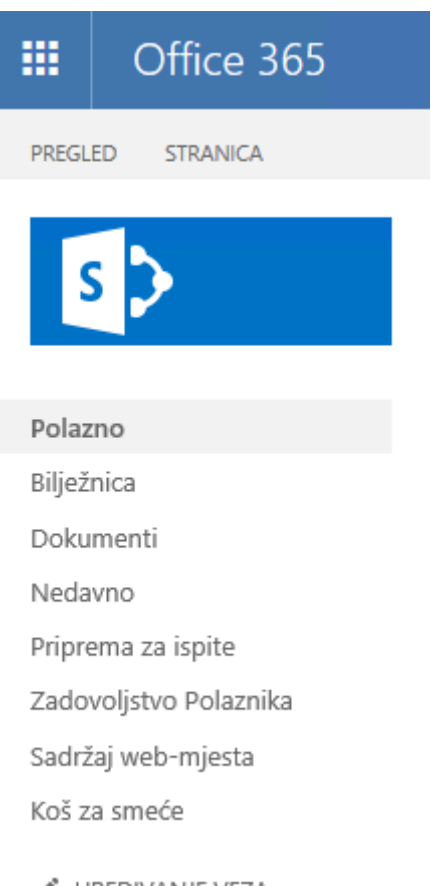

/ UREĐIVANJE VEZA Slika 18. Izgled lijevog navigacijskog okna

Okna sadržaja u kojem se prikazuje sam sadržaj i tijelo stranice.

Zaglavlje i lijevo navigacijsko okno uglavnom su uvijek vidljivi, gdje god se nalazili na timskim stranicama. Sadržaj, odnosno samo tijelo stranice je onaj dio koji je promjenjiv tj. dio u kojem se izmjenjuje sadržaj.

## <span id="page-34-0"></span>**9. ZAKLJUČAK**

SharePoint je vrlo dobar alat za intranet rješenja bez kojih je danas teško zamisliti poslovanje moderne tvrtke. S obzirom da nudi maksimalnu kompatibilnost sa svim Microsoft-ovim proizvodima, koji su s vremenom postali standard u uredskom okruženju, predstavlja idealno sredstvo za kolaboraciju među zaposlenicima. Suvremeni uredi imaju probleme sa velikim količinama dokumenata različitih oblika koji se distribuiraju među zaposlenicima. U takvom okruženju Share Point dolazi do izražaja sa svojim mogućnostima upravljanja dokumentima (kategorizacija, pohrana, praćenje verzija i upravljanje pristupom dokumenata). Omogućava jednostavno podešavanje prava korisnika i usmjeravanje sadržaja prema istima. Nudi dobru osnovu za razmjenu svih oblika informacija u suvremenom poslovanju te pri tom ubrzava komunikaciju među zaposlenicima.

#### <span id="page-35-0"></span>**10.LITERATURA**

- **1.** <https://www.evision.hr/hr/Novosti/Stranice/SharePoint-branding-kroz-povijest.aspx>
- **2.** [https://support.office.com/hr-hr/article/uvod-u-web-mjesta-radne-prostore-i-stranice](https://support.office.com/hr-hr/article/uvod-u-web-mjesta-radne-prostore-i-stranice-db309204-cf0a-43a4-8481-ac65f64fa497)[db309204-cf0a-43a4-8481-ac65f64fa497](https://support.office.com/hr-hr/article/uvod-u-web-mjesta-radne-prostore-i-stranice-db309204-cf0a-43a4-8481-ac65f64fa497)
- **3.** <https://evision.hr/hr/Tehnologije/Stranice/Sharepoint.aspx>
- **4.** [https://docs.microsoft.com/en-us/sharepoint/dev/general-development/sharepoint](https://docs.microsoft.com/en-us/sharepoint/dev/general-development/sharepoint-composites-handbook)[composites-handbook](https://docs.microsoft.com/en-us/sharepoint/dev/general-development/sharepoint-composites-handbook)
- **5.** <https://www.evision.hr/hr/Novosti/Stranice/5-stvari-sharepoint-za-menadzere.aspx>
- **6.** Explore Microsoft SharePoint 2013 Microsoft Corporation Published: October 2014 Author: Microsoft Office System and Servers Team
- **7.** [https://www.e-skole.hr/wp-content/uploads/2016/12/Prirucnik\\_Office365.pdf](https://www.e-skole.hr/wp-content/uploads/2016/12/Prirucnik_Office365.pdf)
- **8.** [https://support.office.com/hr-hr/article/upravljanje-dokumentima-u-alatu-za-dokumente-u](https://support.office.com/hr-hr/article/upravljanje-dokumentima-u-alatu-za-dokumente-u-programu-sharepoint-workspace-2010-2c74db4e-0541-4660-8cc5-d1389f5e1d9d)[programu-sharepoint-workspace-2010-2c74db4e-0541-4660-8cc5-d1389f5e1d9d](https://support.office.com/hr-hr/article/upravljanje-dokumentima-u-alatu-za-dokumente-u-programu-sharepoint-workspace-2010-2c74db4e-0541-4660-8cc5-d1389f5e1d9d)

#### **11.POPIS SLIKA**

Slika 4.Logo Sharepoint-a

- Slika 5 Microsoft SharePoint Portal Server 2001
- Slika 6 Microsoft SharePoint Team Services 2002
- Slika4. Microsoft Office SharePoint Portal Server 2003
- Slika5. Microsoft Office SharePoint Server 2007
- Slika6. Microsoft SharePoint Server 2010
- Slika7. Microsoft SharePoint Server 2013
- Slika8. Početak rada u SharePointu
- Slika9. Odabir web-mjesta
- Slika10. Povezanost ljudi u SharePointu
- Slika11. Opis web-mjesta
- Slika12. Kreiranje novog web-mjesta
- Slika 13. Ulazni ekran offica 365
- Slika 14. Pristup SharePointu putem OneDrive sučelja
- Slika 15. Pristup sadržaju web-mjesta
- Slika 16. Dijaloški okvir za kreiranje novog web-mjesta
- Slika 17. Izgled timskog web-mjesta koje smo kreirali
- Slika 18. Izgled lijevog navigacijskog okna

# **12.POPIS TABLICA**

Tablica 1. Prikaz naredbi i prečaca s tipkovnice za aktiviranje najčešćih radnji